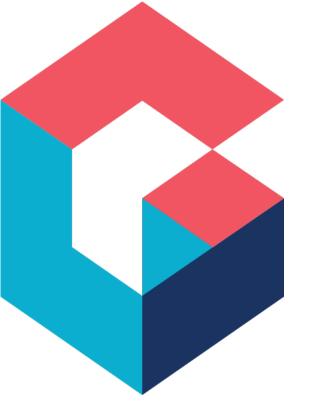

# Read-Only Form Views

March 2021

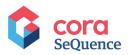

# Contents

| Introduction                         | 4  |
|--------------------------------------|----|
| Learning objectives                  | 4  |
| Prerequisites                        | 4  |
| Scenario                             | 5  |
| Create a read-only form view         | 6  |
| Add the read-only view to a new task | 10 |

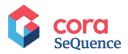

## Notice

All rights reserved. No part of this document (including the text, images, graphics or the selection or arrangement of content, which forms an original compilation), may be reproduced or transmitted in any material form or by any means, electronic or mechanical, including photocopying or recording in any medium (whether or not transiently) without the written permission of the copyright holder. Such written permission must also be obtained before any part of this publication is stored in a retrieval system of any nature. The same shall apply to the export of this publication from India, and a violation of this condition will lead to civil and criminal prosecution.

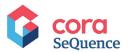

## Introduction

Cora SeQuence enables you to quickly create different views of a form with the same data model. One option is to create a read-only view of the form, which you can then embed in subsequent forms in the process. For example, within a Task activity.

Using this method, you can expose data that was entered in an early phase of the process to other users to help them take better and faster decisions.

#### Learning objectives

- Create a Read-Only view of an existing form.
- Embed the view in a new task.

#### Prerequisites

Basic knowledge of developing processes with Cora SeQuence.

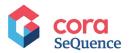

## Scenario

In the following example, you will create a read-only view of a form, which you will then insert as a sub view into a Task activity. This is a common and useful scenario, which enables a task owner (for example, a manager) to review what was filled out in the original form before taking a decision, such as approving a service request, for example.

#### Sample workflow

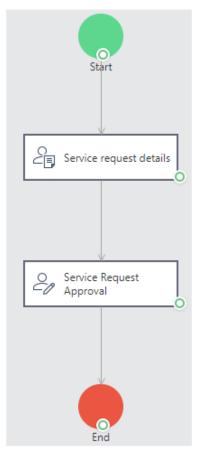

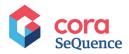

## Create a read-only form view

You can define a section of the form as a read-only view.

- 1. Add a Form activity to your workflow, and then add one table to the Data Model.
- 2. Set the key to be the workflow instance ID (**fldIWfld**). This means that this table can be used by other activities in the workflow.
- 3. In the Data Fields screen, add fields to the Form.

|      | ItView                 | _                                     |   |   |   | Properties   |             |               |
|------|------------------------|---------------------------------------|---|---|---|--------------|-------------|---------------|
| ⊳    | Name                   | Туре                                  |   |   | * |              |             |               |
|      | Name                   | Text (String)                         | ~ | × |   | General      |             | <b>^</b>      |
|      | RequesterEmail         | Text (String)                         | ~ | × |   | (Name)       | DefaultView |               |
|      | Date                   | Date                                  | ~ | × |   | Display Name | DefaultView |               |
|      | HighPriority<br>Region | True/False (Boolean)<br>Text (String) | * | × |   |              |             |               |
|      |                        |                                       |   |   | • |              |             | <b>.</b>      |
| dd N | lew Field              |                                       |   |   |   |              |             |               |
|      |                        |                                       |   |   |   |              |             | Advanced Mode |

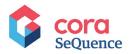

4. Select a Form Template and click **Finish**. The Form is created.

| Service request details                                                                                                    | \$<br>\$                                                                                                    |
|----------------------------------------------------------------------------------------------------|----------------------------------------------------------------------------------------------------|
| 😮 🔠 🖓 Screens + 🎯 Validate 🗼 Process Lab 🖧 Data Model 🖩 Lookup Tables Data 🛠 Reload (~) Insert Screpts Default/New 🔍 … +                                                                                                    |                                                                                                    |
| Vedeo 16 ferm   Del The form   Del The form is used to capture Since Requests     Name     Request final     Request final     Data     Name     Request final     Name     Name | Properties ><br>量 全北<br>(D)<br>Class sq-Hayout<br>Dection LettoRitath マ<br>Layout Mode Default<br>マ<br>Rundat<br>Sople<br>Tritle |
| Design Split Source sqtFram Layout (DV)                                                                                                    |                                                                                                    |

5. Click the ellipsis button next to the Views area, and then select **New**:

| Service requ | est details |   |   |        |  |
|--------------|-------------|---|---|--------|--|
| ert Snippets | DefaultView | ~ |   | •      |  |
|              |             |   | + | New    |  |
|              |             |   | Û | Delete |  |
|              |             |   |   |        |  |

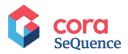

- 6. In the New Form View screen:
  - a. Verify that the selected query is the one you have just created. In the example below, it is **DefaultView**.
  - b. Click Read Only Section.
  - c. Under View Name, enter "ReadOnlyView."
  - d. Click **OK**.

| Select a method for cre | ating the form   | view                  |                   |                   |                      |     |
|-------------------------|------------------|-----------------------|-------------------|-------------------|----------------------|-----|
| Option 1 - Automa       | atic View Ger    | neration for Query    | y: DefaultView    | ~                 |                      |     |
| Generate a complete     | responsive form  | n automatically for a | selected query.   |                   |                      |     |
|                         |                  |                       |                   |                   |                      |     |
| Form                    | Grid             | Read Only Form        | Section           | Grid Section      | Read Only<br>Section |     |
|                         |                  |                       |                   |                   | Section              | - 1 |
| Option 2 - Create       | View from Te     | emplate               |                   |                   |                      |     |
| Design a form starting  | g with one of th | ie available template | s. Responsive ter | mplates are marke | ed with an 'R'.      |     |
|                         |                  |                       |                   |                   |                      |     |
| Blank                   |                  |                       |                   |                   |                      | -   |
| /iew Name               |                  |                       |                   |                   |                      |     |

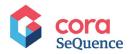

#### The Read-Only form view is created.

| <b>G</b> s         | OFCI<br>Quence | Service request details                                                                                             |                                  | \$<br>?                                                    |
|--------------------|----------------|----------------------------------------------------------------------------------------------------|----------------------------------|------------------------------------------------------------|
| 0                  |                | ate 📩 Process Lab 😤 Data Model 🔠 Lookup Tables Data 😋 Reload i insert Snippets Service request details Read O 🗸 🚥 🗸 |                                  |                                                            |
| Tool<br>Find a Co  | `              | Read Only view                                                                                                    | Properties                       | >                                                          |
| Data               | Form           | Name                                                                                                    | (Name)<br>Alias<br>Compatibility | Service request details Rea<br>Service request details Rea |
| Responsi<br>Layout | Data Source    | [Name]                                                                                                    | Id                               | fbd0e61f-5811-43a2-<br>ba73-52bee7aca2e8                   |
| Layout             | C Form Part    | [Region] Requester Email                                                                                            | ISACUVE                          |                                                            |
| ☑                  |                | (RequesterEmail)                                                                                                    |                                  |                                                            |
| Standar            |                | Ingentiation (Date)                                                                                                 |                                  |                                                            |
| Validatio          | n              |                                                                                                    |                                  |                                                            |
| HTML               |                | DataSource - DefaultViewDataSource                                                                                  |                                  |                                                            |

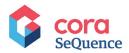

## Add the read-only view to a new task

You can add a read-only view to a form. A read-only view displays information filled out in another form.

In this scenario, let's say that you need to add a Manager Approval Task to the workflow.

- 1. Add a Task activity to the workflow, and name it Service Request Approval.
- 2. Add the following fields to the task form:
  - a. **Approved:** a check box.
  - b. **Comments**: a free-text area.

| G col                | r <mark>a</mark><br>ience |                         |         |      |                     |                       |                      |          | Service Requ | est Approval |          |
|----------------------|---------------------------|-------------------------|---------|------|---------------------|-----------------------|----------------------|----------|--------------|--------------|----------|
| 08                   | Ξŋ                        | Screens 🔻               | ⊘ Valid | ate  | n Process Lab       | 品 Data Model          | 🖩 Lookup Tables Data | 😪 Reload |              | DefaultView  | ¥ ···· • |
| Toolbox              | ĸ                         | UI Generation           | <       |      |                     |                       |                      |          |              |              |          |
| Find a Contro        | ol                        |                         | Q       |      | Service Requ        | uest Approval         |                      |          |              |              |          |
| $\diamond$           | ÷                         | Numeric Text            | Box     |      | This Form is used t | o approve service req | uests                |          |              |              |          |
| Data                 | xxx                       | Masked Text Box         |         |      |                     |                       |                      |          |              |              |          |
|                      | 12/12                     | Date Input              |         |      |                     |                       |                      |          |              |              |          |
| Responsive<br>Layout | ⊂₿                        | Button                  |         |      | Approved            |                       |                      |          |              |              |          |
| Layout               | CB)                       | Submit Buttor           | n       |      |                     |                       |                      |          |              |              |          |
|                      | ÷                         | Date Picker             |         |      | Comments            |                       |                      |          |              |              |          |
| Editors              | Ŀ                         | Time Picker             |         |      |                     |                       |                      |          |              |              |          |
| Standard             | i-ij<br>LO                | Date and Time<br>Picker | 2       |      |                     |                       |                      |          |              |              |          |
| Validation           | Ē                         | Month and Ye<br>Picker  | ar      |      |                     |                       |                      |          |              |              |          |
| >                    |                           | Combo Box               |         |      |                     |                       |                      |          |              |              |          |
| HTML                 | $\uparrow$                | File Upload             |         |      |                     |                       |                      | Save     | Submit       |              |          |
|                      | Ŷ                         | Async File Upl          | oad     |      |                     |                       |                      |          |              |              |          |
|                      | $\checkmark$              | Check Box               |         | Data | Source - Form1Data  | aSource               |                      |          |              |              |          |

3. Connect these fields to data sources.

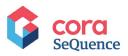

|        |          | Туре                    |   | * | Properties   |             |            |
|--------|----------|-------------------------|---|---|--------------|-------------|------------|
| Þ      | Approved | True/False (Boolean)    | 1 | × |              |             |            |
| ▶ (    | Comments | Multiline Text (String) | 1 | × | General      |             |            |
|        |          |                         |   |   | (Name)       | DefaultView |            |
|        |          |                         |   |   | Display Name | DefaultView |            |
|        |          |                         |   |   |              |             |            |
|        |          |                         |   |   |              |             |            |
|        |          |                         |   |   |              |             |            |
|        |          |                         |   |   |              |             |            |
|        |          |                         |   |   |              |             |            |
|        |          |                         |   |   |              |             |            |
|        |          |                         |   |   |              |             |            |
|        |          |                         |   | * |              |             | _          |
| ld Nev | v Field  |                         |   |   |              |             |            |
|        |          |                         |   |   |              |             | anced Mode |

4. In the Data Model, leave the key name as activity instance ID (**fldIActId**).

| Current Workflow   | Service Request Approval - DefaultView          |
|--------------------|-------------------------------------------------|
| External Table     | Service request details - DefaultView           |
| New                | Service request details - ServiceREquestDetails |
|                    |                                                 |
|                    |                                                 |
|                    |                                                 |
|                    |                                                 |
|                    |                                                 |
|                    |                                                 |
| Selected Table     | UACT42683bd8ca8e46638d03ec96cacac33d            |
| Name               | DefaultView                                     |
| Key Name           | fidiActid                                       |
| Secondary Key Name |                                                 |
| Connection String  |                                                 |
|                    |                                                 |
|                    |                                                 |
|                    |                                                 |

5. Add a Sub View control to the form.

<sup>© 2021</sup> Copyright Genpact. All rights reserved.

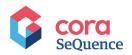

|                      | r <mark>a</mark><br>ience |                         |            |                     |                       |                      |          | Service Requ | est Approval |         |
|----------------------|---------------------------|-------------------------|------------|---------------------|-----------------------|----------------------|----------|--------------|--------------|---------|
| 08                   | Q                         | Screens + 6             | 🕉 Validate | n Process Lab       | 品 Data Model          | 🖩 Lookup Tables Data | 😪 Reload |              | DefaultView  | v ··· · |
| Toolbox              | к                         | UI Generation           | <          |                     |                       |                      |          |              |              |         |
| Find a Contro        | ol                        |                         | Q          |                     | uest Approval         |                      |          |              |              |         |
|                      | Ţ                         | Numeric Text B          | lox        | This Form is used 1 | o approve service req | uests                |          |              |              |         |
| Data                 | xxx                       | Masked Text Bo          | ox         |                     |                       |                      |          |              |              |         |
|                      | 12/12                     | Date Input              |            |                     |                       |                      |          |              |              |         |
| Responsive<br>Layout | R                         | Button                  |            | SubView - SubV      | /iew1                 |                      |          |              |              |         |
| Layout               | ⊂₿                        | Submit Button           |            | Approved            |                       |                      |          |              |              |         |
| Editors              | <u>i-i</u>                | Date Picker             |            |                     |                       |                      |          |              |              |         |
|                      | Ŀ                         | Time Picker             |            | Comments            |                       |                      |          |              |              |         |
| Standard             |                           | Date and Time<br>Picker |            |                     |                       |                      |          |              |              |         |
| Validation           | i-i                       | Month and Yea<br>Picker | ir         |                     |                       |                      |          |              |              |         |
| >                    |                           | Combo Box               |            |                     |                       |                      |          |              |              |         |
| HTML                 | $\uparrow$                | File Upload             |            |                     |                       |                      |          |              |              |         |
|                      | <u></u>                   | Async File Uplo         | bad        |                     |                       |                      | Save     | Submit       |              |         |
|                      | $\checkmark$              | Check Box               |            |                     |                       |                      |          |              |              |         |
|                      | 8<br>0<br>0               | Radio Button Li         | ist Dat    | aSource - Form1Data | Source                |                      |          |              |              |         |

- 6. Select the SubView control, and in the Properties pane, under Misc, click the ellipsis button next to **Virtual Path**.
- **7.** Click **(2)**, and in the list of workflows, double click your workflow.
- 8. From the list of activities, select the form that contains the **Read Only view** that you created previously.

The virtual path to the SubView is added.

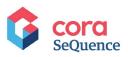

| rtual Path Wizard         |                         |                   |                  |       |  |
|---------------------------|-------------------------|-------------------|------------------|-------|--|
| wf/Service Request Gil 16 | Dec20/Service Request   | Gil 16Dec20/Servi | ce request detai | ls/ 🖆 |  |
|                           |                         |                   |                  | Q,    |  |
| DefaultView.ascx          |                         |                   |                  |       |  |
| Service request deta      | ils Read Only view.ascx | ]                 |                  |       |  |
|                           |                         |                   |                  |       |  |
|                           |                         |                   |                  |       |  |
|                           |                         |                   |                  |       |  |
|                           |                         |                   |                  |       |  |
| File virtual path:        |                         |                   |                  |       |  |
| /Service request details/ | Service request details | Read Only view.as | EX.              |       |  |
| /Service request details/ | Service request details | Read Only view.as | ΣX               |       |  |

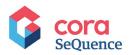

#### 9. Click **OK**.

The original form is added to the Task as a Read-Only view.

|                                                                                                    | CO<br>Jence                                                                                                    |                             |                                                                                                    |               |                      |          | Service Requ | est Approval |       |  |
|----------------------------------------------------------------------------------------------------|----------------------------------------------------------------------------------------------------|-----------------------------|----------------------------------------------------------------------------------------------------|---------------|----------------------|----------|--------------|--------------|-------|--|
| C B                                                                                                    | 🖵 Screens 🔻                                                                                                    | ⊘ Validate                  | n Process Lab                                                                                                    | 몶 Data Model  | 🖩 Lookup Tables Data | 😪 Reload |              | DefaultView  | • … • |  |
| Toolbox<br>Find a Contro                                                                                    |                                                                                                    | on <<br>Q                   | Service Requ<br>This Form is used t                                                                                 | lest Approval | uests                |          |              |              |       |  |
| Find a Control<br>Data<br>Data<br>Responsive<br>Layout<br>Editors<br>Editors<br>Standard<br>©<br>Validation | Jack       Text         Aa       Label         absc       Text Box         absc       Text Box         absc       Text Box         absc       Text Box         absc       Text Box         absc       Text Box         absc       Text Box         absc       Text Box         absc       Text Box         absc       Date Input         Cropposition       Date Input         Cropposition       Date Picker         Cropposition       Date and T         Picker       Picker         Cropposition       Combo Box         Async File Upload       Async File Upload | xt Box<br>tt Box<br>ton<br> | Read Only Read Only Name [Name] Region [Region] Requester Em [Requester Em [Requester Em] Date [Date] High Priority | view          | uests                |          |              |              |       |  |
|                                                                                                    | Check Box                                                                                                    |                             | Approved                                                                                                    |               |                      |          |              |              |       |  |
|                                                                                                    | a                                                                                                    |                             |                                                                                                    |               |                      |          |              |              |       |  |

When the Task is fetched, the approver can review the information displayed as read-only before approving.